# 使用Ansible設定FMC以建立FTD高可用性

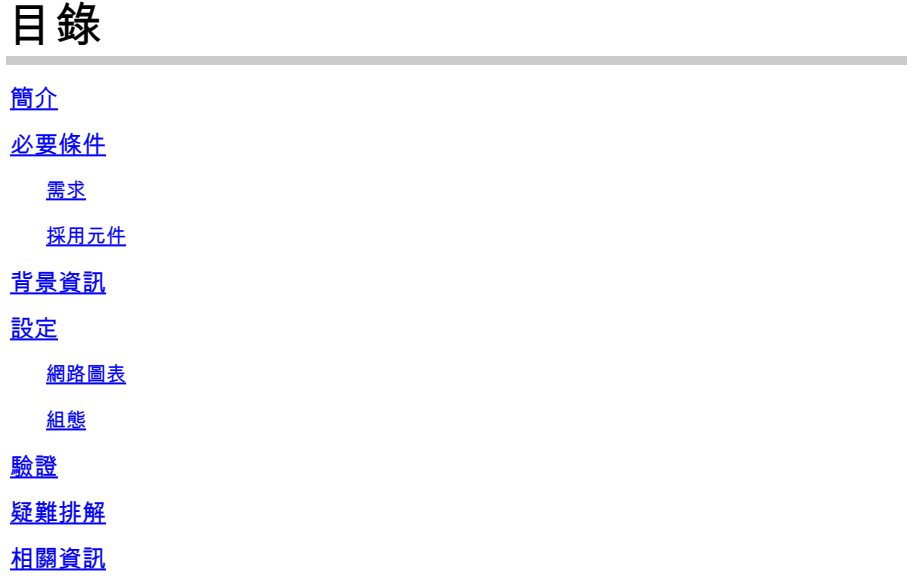

## 簡介

本文檔介紹自動化Firepower管理中心(FMC)的步驟,以使用Ansible建立Firepower威脅防禦 (FTD)高可用性。

## 必要條件

## 需求

思科建議您瞭解以下主題:

- 阿尼塞
- Ubuntu伺服器
- Cisco Firepower管理中心(FMC)虛擬
- Cisco Firepower威脅防禦(FTD)虛擬

在這種實驗室情況下,Ansible被部署在Ubuntu。

必須確保Ansible成功安裝在Ansible支援的任何平台上,以便運行本文中引用的Ansible命令。

採用元件

本文中的資訊係根據以下軟體和硬體版本:

- Ubuntu伺服器22.04
- 阿尼塞2.10.8
- Python 3.10
- Cisco Firepower威脅防禦虛擬7.4.1

• Cisco Firepower管理中心虛擬7.4.1

本文中的資訊是根據特定實驗室環境內的裝置所建立。文中使用到的所有裝置皆從已清除(預設 )的組態來啟動。如果您的網路運作中,請確保您瞭解任何指令可能造成的影響。

## 背景資訊

Ansible是一個功能非常豐富的工具,在管理網路裝置方面展現了極大的效率。使用Ansible可以採用 多種方法來運行自動化任務。本文所採用的方法為試驗提供了參考。

在本範例中,FTD的高可用性及備用IP位址是在成功執行手冊范例後建立的。

## 設定

### 網路圖表

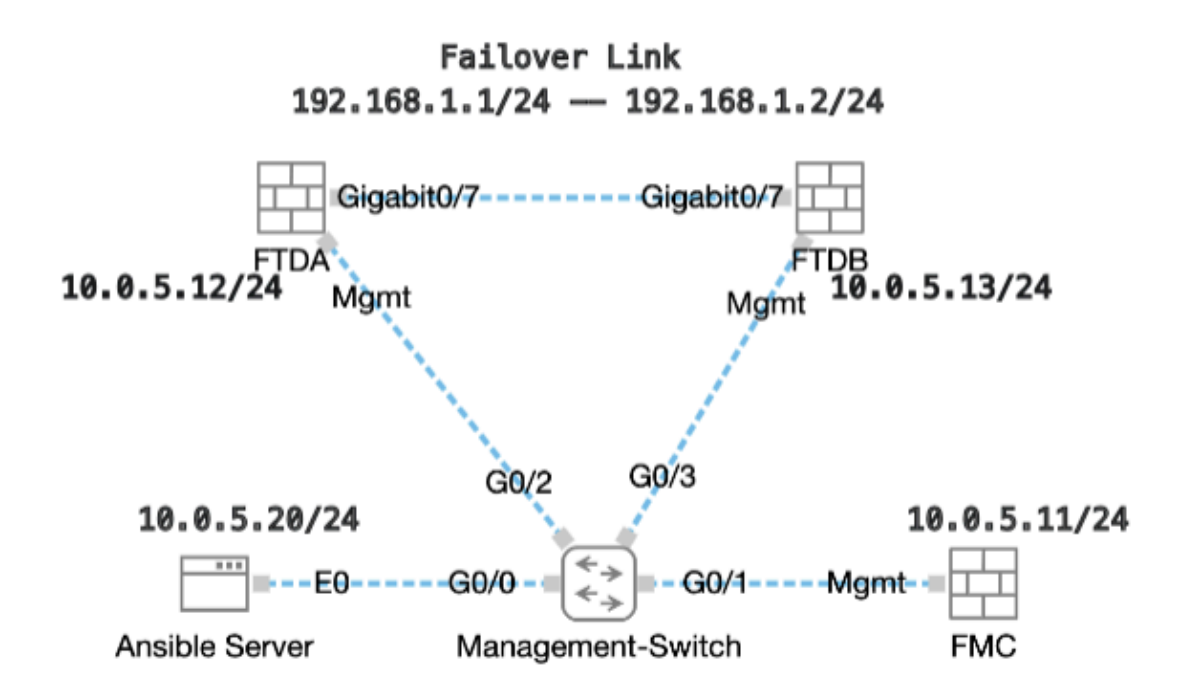

拓撲

### 組態

由於Cisco不支援示例指令碼或客戶編寫的指令碼,我們提供了一些可根據您的需求進行測試的示例 。

必須確保適當完成初步核查。

- Ansible伺服器具有internet連線。
- Ansible伺服器能夠與FMC GUI埠成功通訊(FMC GUI的預設埠是443)。
- 兩台FTD裝置已順利註冊到FMC。
- 主要FTD設定為介面IP位址。

### 步驟 1. 透過SSH或控制檯連線到Ansible伺服器的CLI。

步驟 2.運行命令ansible-galaxy collection install cisco.fmcansible以在Ansible伺服器上安裝FMC的Ansible集合。

#### <#root>

cisco@inserthostname-here:~\$

**ansible-galaxy collection install cisco.fmcansible**

步驟 3.運行命令mkdir /home/cisco/fmc\_ansible以建立一個新資料夾來儲存相關檔案。在本示例中,主目錄是/home/cisco/ ,新資料夾名 稱為fmc\_ansible。

#### <#root>

cisco@inserthostname-here:~\$

**mkdir /home/cisco/fmc\_ansible**

步驟 4. 導航到資料夾/home/cisco/fmc\_ansible,建立資產檔案。在本示例中,資產檔名為inventory.ini。

#### <#root>

cisco@inserthostname-here:~\$

```
 cd /home/cisco/fmc_ansible/
```
ccisco@inserthostname-here:~/fmc\_ansible\$

**ls**

**inventory.ini**

您可以複製此內容並貼上它以供使用,並使用準確引數更改**粗體**部分。

#### <#root>

[fmc]

**10.0.5.11**

[fmc:vars] ansible\_user=

**cisco**

#### ansible\_password=

#### **cisco**

```
ansible_httpapi_port=443
ansible_httpapi_use_ssl=True
ansible_httpapi_validate_certs=False
network_type=HOST
ansible_network_os=cisco.fmcansible.fmc
```
步驟 5. 導航到資料夾/home/cisco/fmc\_ansible,建立用於建立FTD HA的變數檔案。在此範例中,變數檔案名稱為fmc-create-ftd-havars.yml。

#### <#root>

cisco@inserthostname-here:~\$

```
 cd /home/cisco/fmc_ansible/
```

```
ccisco@inserthostname-here:~/fmc_ansible$
```
#### **ls**

```
fmc-create-ftd-ha-vars.yml
```
inventory.ini

```
您可以複製此內容並貼上它以供使用,並使用準確引數更改粗體部分。
```
#### <#root>

user: domain: 'Global' device\_name: ftd1: '

#### **FTDA**

' ftd2: '

#### **FTDB**

' ftd\_ha: name: '

#### **FTD\_HA**

' active\_ip: '

**192.168.1.1**

```
' standby_ip: '
```

```
192.168.1.2
```

```
' key:
```

```
cisco
```
mask24: '

'

**255.255.255.0**

步驟 6. 導航到資料夾/home/cisco/fmc\_ansible,建立用於建立FTD HA的手冊檔案。在本示例中,播放手冊檔名為fmc-create-ftd-haplaybook.yaml。

#### <#root>

cisco@inserthostname-here:~\$

 **cd /home/cisco/fmc\_ansible/**

ccisco@inserthostname-here:~/fmc\_ansible\$

**ls**

**fmc-create-ftd-ha-playbook.yaml**

fmc-create-ftd-ha-vars.yml inventory.ini

您可以複製此內容並貼上它以供使用,並使用準確引數更改**粗體**部分。

#### <#root>

--- - name: FMC Create FTD HA hosts: fmc connection: httpapi tasks: - name: Task01 - Get User Domain cisco.fmcansible.fmc\_configuration: operation:

#### **user.domain**

}}" register\_as: domain - name: Task02 - Get FTD1 cisco.fmcansible.fmc\_configuration: operation: getAl **device\_name.ftd1**

```
}}" register_as: ftd1_list - name: Task03 - Get FTD2 cisco.fmcansible.fmc_configuration: operation: get
device_name.ftd2
```
}}" register\_as: ftd2\_list - name: Task04 - Get Physical Interfaces cisco.fmcansible.fmc\_configuration

**ftd\_ha.name**

}}" type: "DeviceHAPair" ftdHABootstrap: { 'isEncryptionEnabled': false, 'encKeyGenerationScheme': 'CU **ftd\_ha.key**

}}", 'useSameLinkForFailovers': true, 'lanFailover': { 'useIPv6Address': false, 'subnetMask': "{{

#### **ftd\_ha.mask24**

 }}", 'interfaceObject': { 'id': '{{ primary\_physical\_interfaces[7].id }}', 'type': 'PhysicalInterface', 'name': 'GigabitEthernet0/7' }, 'standbyIP': "{{ **ftd\_ha.standby\_ip**

}}", 'logicalName': 'LAN-INTERFACE', 'activeIP': "{{

**ftd\_ha.active\_ip**

}}" }, 'statefulFailover': { 'useIPv6Address': false, 'subnetMask': "{{

**ftd\_ha.mask24**

}}", 'interfaceObject': { 'id': '{{ primary\_physical\_interfaces[7].id }}', 'type': 'PhysicalInterface', 'name': 'GigabitEthernet0/7' }, 'standbyIP': "{{

**ftd\_ha.standby\_ip**

}}", 'logicalName': 'STATEFUL-INTERFACE', 'activeIP': "{{

#### **ftd\_ha.active\_ip**

}}" } } path\_params: domainUUID: "{{ domain[0].uuid }}" - name: Task06 - Wait for FTD HA Ready ansible

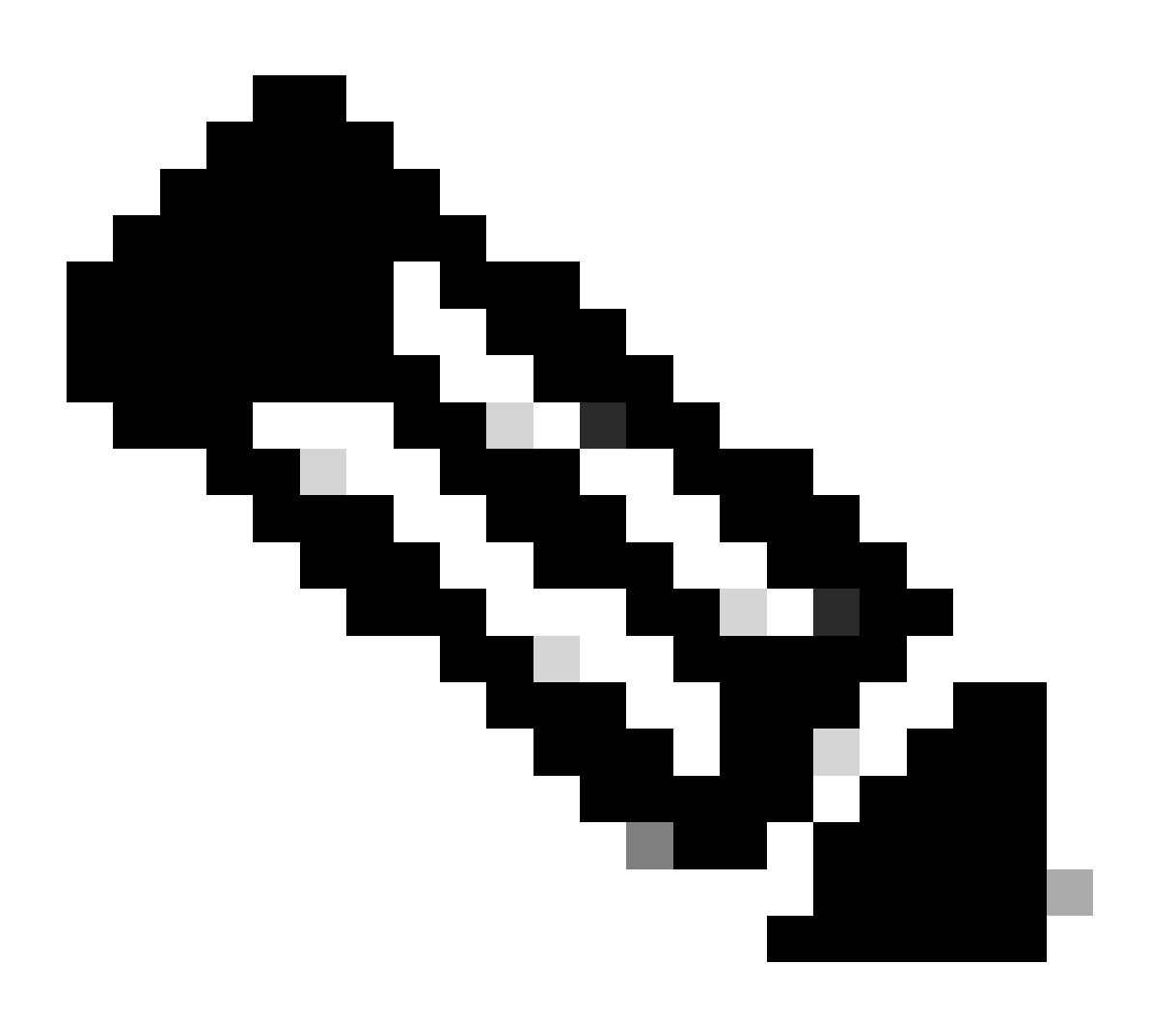

**注意**:本示例攻略中的粗體名稱用作變數。這些變數的對應值會保留在變數檔案中。

步驟 7. 導航到資料夾/home/cisco/fmc\_ansible, 運行命令ansible-playbook -i <inventory\_name>.ini <playbook\_name>.yaml e@"<playbook\_vars>.yml"以播放ansible任務。

在本示例中,該命令是ansible-playbook -i inventory.ini fmc-create-ftd-ha-playbook.yaml -e@"fmc-create-ftd-ha-vars.yml"。

#### $<\#root$

cisco@inserthostname-here:~\$

cd /home/cisco/fmc\_ansible/

```
ccisco@inserthostname-here:~/fmc_ansible$
```
#### $1s$

fmc-create-ftd-ha-playbook.yaml fmc-create-ftd-ha-vars.yml inventory.ini cisco@inserthostname-here:~/f ansible-playbook -i inventory.ini fmc-create-ftd-ha-playbook.yaml -e@"fmc-create-ftd-ha-vars.yml" 

步驟 8. 導航到資料夾/home/cisco/fmc\_ansible,建立用於更新FTD HA備用IP地址的變數檔案。在本示例中,變數檔名是fmc-create-ftdha-standby-ip-vars.yml.

#### $<\#root$

 $cisco@inserthostname-here:~$$ 

cd /home/cisco/fmc\_ansible/

ccisco@inserthostname-here:~/fmc\_ansible\$

 $1s$ 

fmc-create-ftd-ha-playbook.yaml

fmc-create-ftd-ha-standby-ip-vars.yml

```
fmc-create-ftd-ha-vars.yml inventory.ini
```
可以複製此內容並貼上以供使用,並使用準確引數更改**粗**體部分。

#### $<\#root$

user: domain: 'Global' ftd\_data: outside\_name:

#### Outside

' inside\_name: '

#### **Inside**

```
' outside_ip: '10.1.1.1' inside_ip: '10.1.2.1' mask24: '255.255.255.0' ftd_ha: name: '
FTD_HA
' outside_standby: '
10.1.1.2
' inside_standby: '
10.1.2.2
```
步驟 9. 導航到資料夾**/home/cisco/fmc\_ansible**,建立用於更新FTD HA備用IP地址的手冊檔案。在本示例中,手冊檔名為fmc-createftd-ha-standby-ip-playbook.yaml。

#### <#root>

'

cisco@inserthostname-here:~\$

```
 cd /home/cisco/fmc_ansible/
```
ccisco@inserthostname-here:~/fmc\_ansible\$

**ls**

fmc-create-ftd-ha-playbook.yaml

```
fmc-create-ftd-ha-standby-ip-playbook.yaml
```

```
 fmc-create-ftd-ha-standby-ip-vars.yml fmc-create-ftd-ha-vars.yml inventory.ini
```
您可以複製此內容並貼上它以供使用,並使用準確引數更改**粗體**部分。

#### <#root>

--- - name: FMC Update FTD HA Interface Standby IP hosts: fmc connection: httpapi tasks: - name: Task01 - Get User Domain cisco.fmcansible.fmc\_con **user.domain**

}}" register\_as: domain - name: TaskO2 - Get FTD HA Object cisco.fmcansible.fmc\_configuration: operati **ftd\_data.outside\_name**

}}" register\_as: outside\_interface - name: Task04 - Get Inside Interface cisco.fmcansible.fmc\_configur **ftd\_data.inside\_name**

}}" register\_as: inside\_interface - name: Task05 - Configure Standby IP-Outside cisco.fmcansible.fmc\_c **ftd\_ha.outside\_standby**

}}"} monitorForFailures: true path\_params: objectId: "{{ outside\_interface[0].id }}" containerUUID: "{ **ftd\_ha.inside\_standby**

}}"} monitorForFailures: true path\_params: objectId: "{{ inside\_interface[0].id }}" containerUUID: "{{

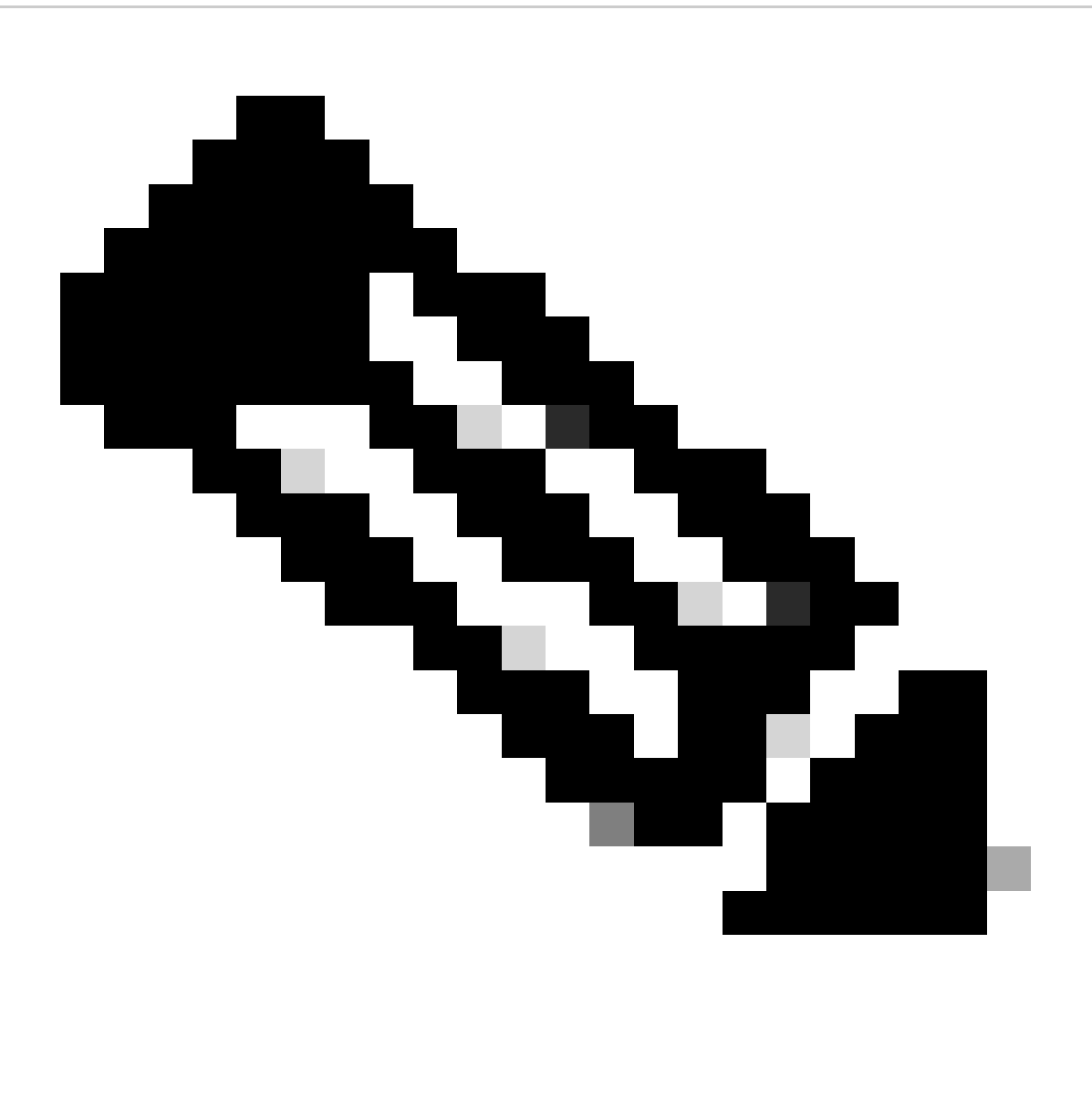

**注意**:本示例攻略中的粗體名稱用作變數。這些變數的對應值會保留在變數檔案中。

步驟 10. 導航到資料夾**/home/cisco/fmc\_ansible**,運行命令ansible-playbook -i <inventory\_name>.ini <playbook\_name>.yaml e@"<playbook\_vars>.yml"以播放ansible任務。

在本示例中,該命令是ansible-playbook -i inventory.ini fmc-create-ftd-ha-standby-ip-playbook.yaml -e@"fmc-create-ftd-ha-standby-ipvars.yml"。

#### <#root>

```
cisco@inserthostname-here:~$
```

```
cd /home/cisco/fmc_ansible/
```

```
ccisco@inserthostname-here:~/fmc_ansible$
```
 $_{\rm 1s}$ 

fmc-create-ftd-ha-playbook.yaml

```
fmc-create-ftd-ha-standby-ip-playbook.yaml
```
fmc-create-ftd-ha-standby-ip-vars.yml

fmc-create-ftd-ha-vars.yml

inventory.ini

cisco@inserthostname-here:~/fmc\_ansible\$

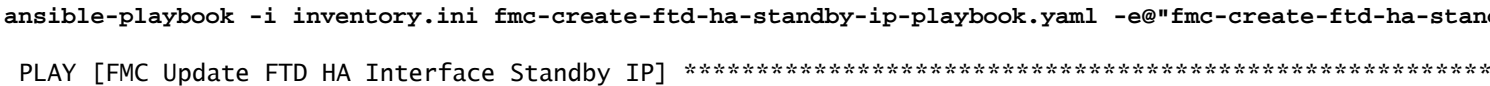

#### 驗證

在運行ansible任務之前,請登入FMC GUI。導覽至Devices > Device Management, 兩個FTD已在FMC上成功註冊,且已設定存取控制 原則。

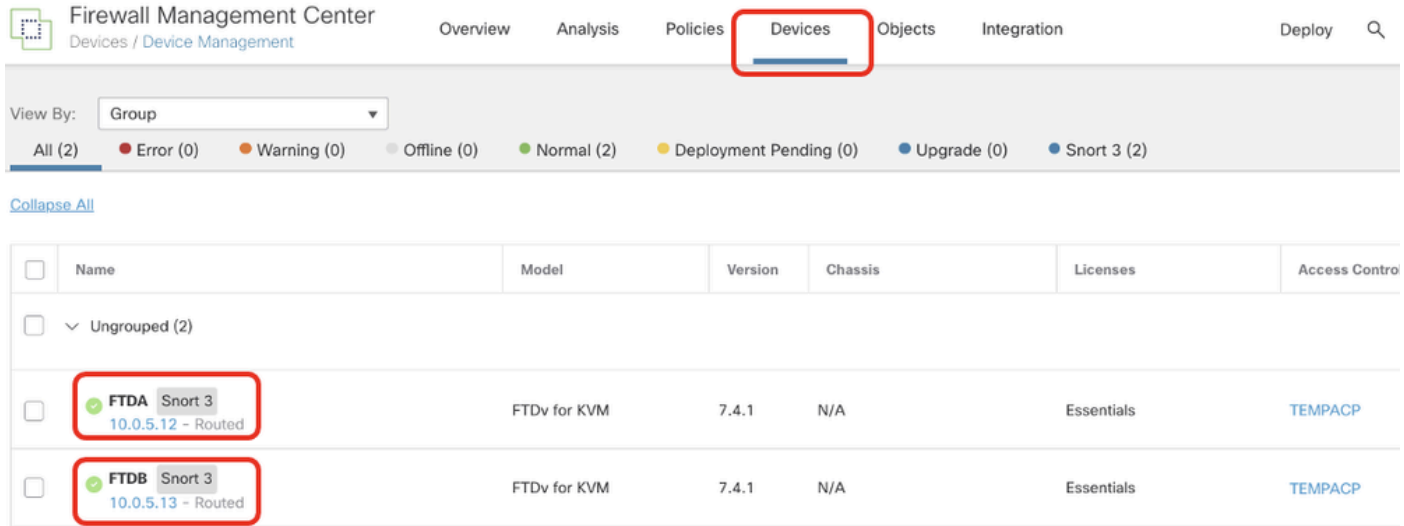

```
執行Ansible工作之前
```
運行ansible任務後,登入FMC GUI。導覽至Devices > Device Management, FTD HA已成功建立。

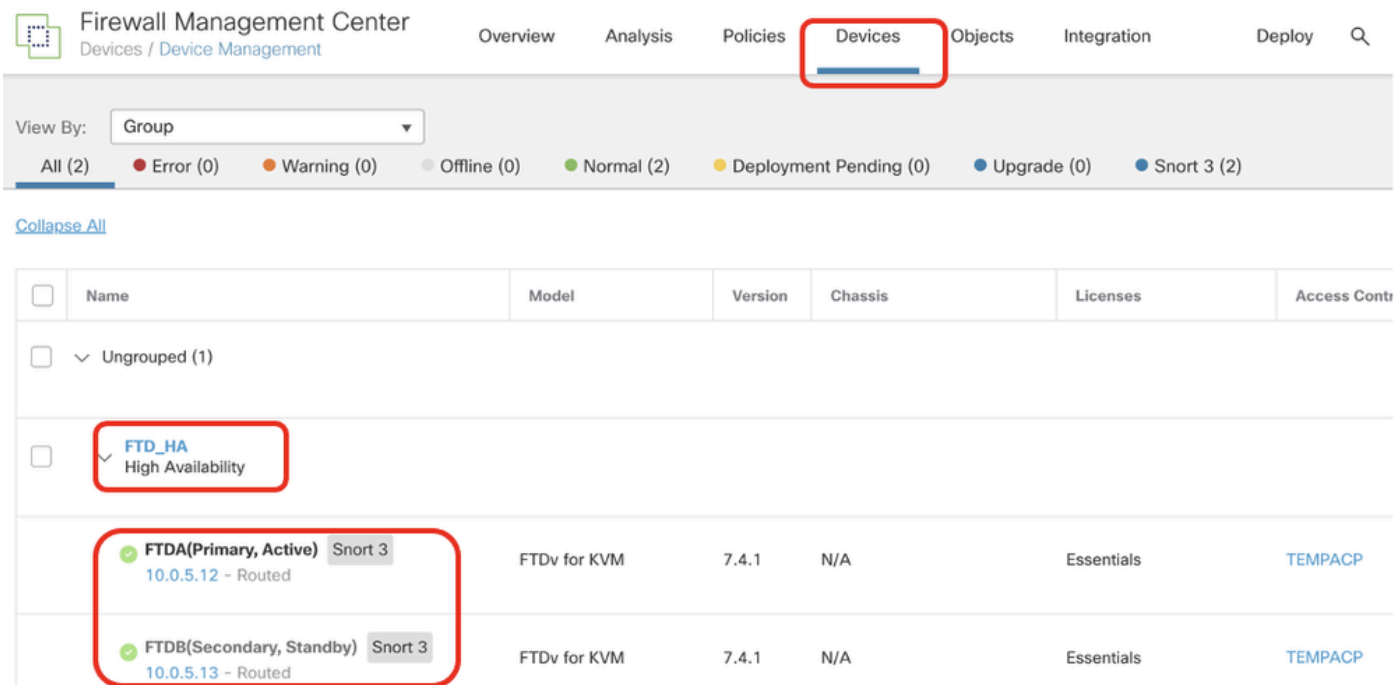

成功執行*Ansible*工作之後

#### 按一下**Edit** of FTD HA,故障切換IP地址和介面備用IP地址已成功配置。

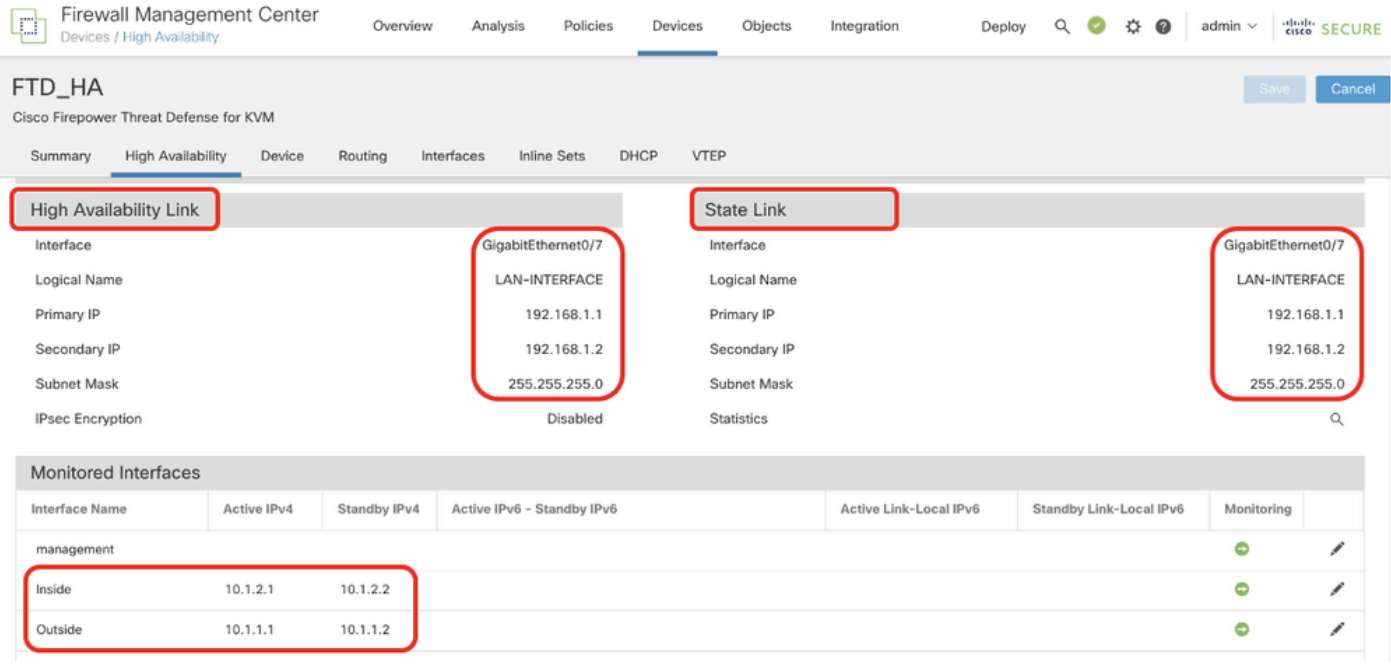

*FTD*高可用性明細

#### 疑難排解

本節提供的資訊可用於對組態進行疑難排解。

若要檢視更多有關ansible實戰手冊的記錄,您可以使用-vvv執行ansible實戰手冊。

### <#root>

cisco@inserthostname-here:~/fmc\_ansible\$ ansible-playbook -i inventory.ini fmc-create-ftd-ha-standby-ip-playbook.yaml -e@"fmc-create-ftd-ha-standby-

**-vvv** 

#### 相關資訊

[Cisco Devnet FMC Ansible](https://github.com/CiscoDevNet/FMCAnsible/tree/main)

### 關於此翻譯

思科已使用電腦和人工技術翻譯本文件,讓全世界的使用者能夠以自己的語言理解支援內容。請注 意,即使是最佳機器翻譯,也不如專業譯者翻譯的內容準確。Cisco Systems, Inc. 對這些翻譯的準 確度概不負責,並建議一律查看原始英文文件(提供連結)。